# **Updating Commander™ 7 Displays for Marksman™ Compatibility**

# **Tools Needed**

- 2) Empty & Formatted USB Flash Drives
- 1) Mobile Device with Field Scout (v.1.6.1095 or later) or

1) PC w/TK Updater and 240.x.xx.S19 CAN file

- 1) Means to power Commander 7 and CAN bridge
- 1) Torx T20 bit or wrench
- 1) 222-2661 Update Harness

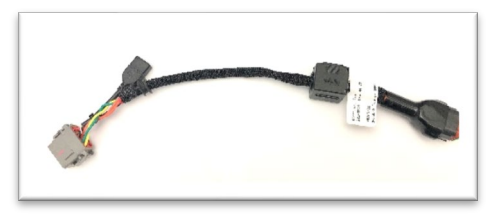

#### **Prepare USB Drives**

Download the following zipped files from<https://www.subsite.com/software/software-updates/> to PC

- Display Factory Reset
- Commander 7 v4.0
- CAN bridge file 240.x.xx.S19
	- o Save copy to desktop for easy access when using TK Updater.

## **Display Factory Reset**

- Insert USB drive in PC
- In File Explorer, double click on Factory Reset zipped file.

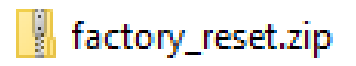

Select Extract all from the tool bar.

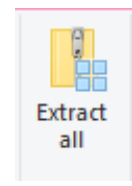

• Select Browse and choose USB Drive destination. Location drive number will vary depending on computer system.

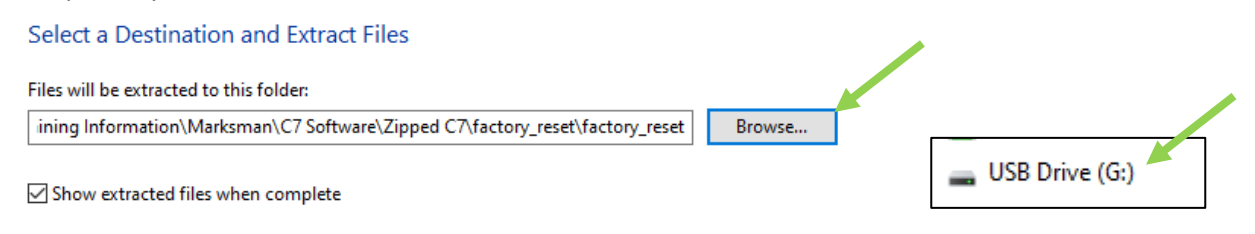

• Make sure files appear as shown in screen capture below. Mark USB drive as Display Factory Reset.

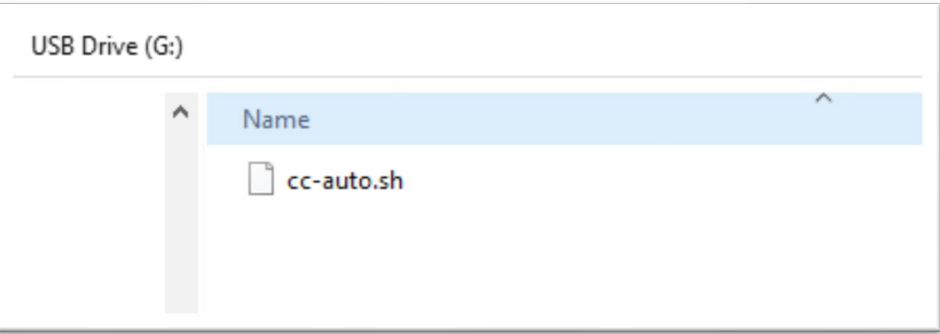

## **Commander 7 v4.0**

Insert USB drive in PC – Use the same procedure as above to extract files to USB drive. Make sure files appear similar as shown in screen capture below. Mark USB drive as Commander 7 Display v4.0.

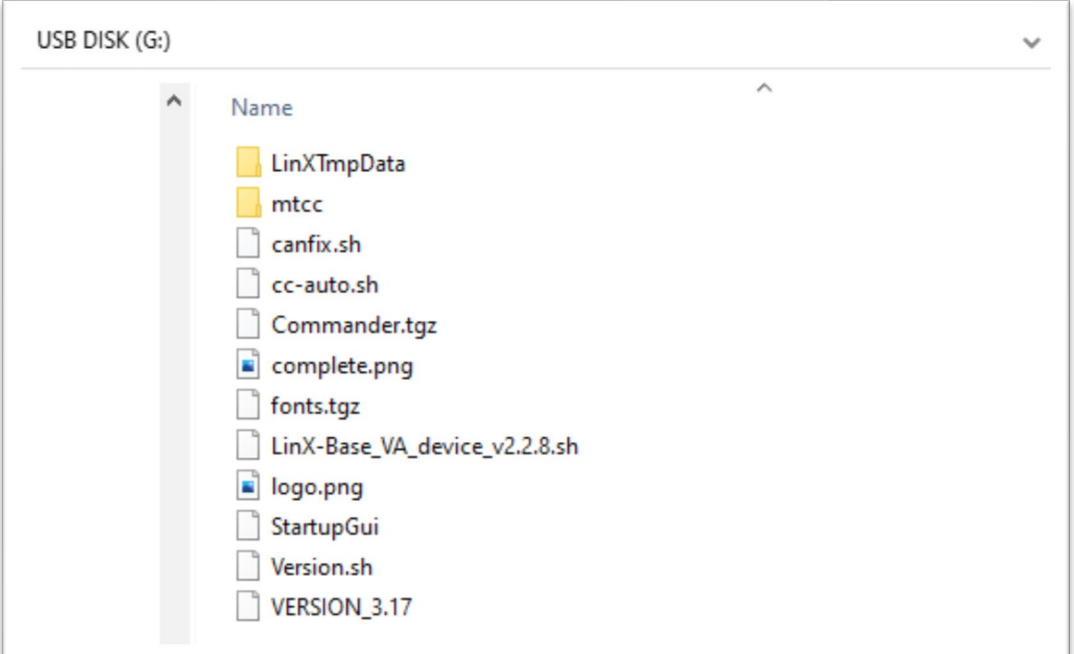

# **Updating Display and CAN bridge**

*Step One – Prepare Commander 7 for update by installing 222-2661 update harness on display.*

- a) Ensure power is removed from Commander 7 and CAN bridge.
- b) Unplug above dash harness.

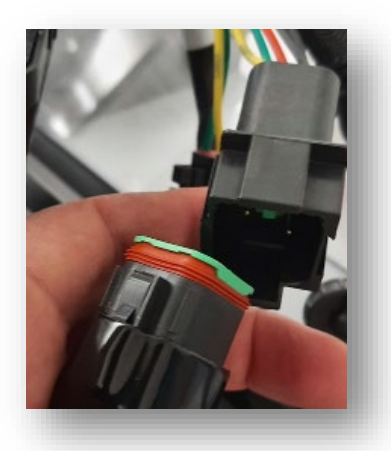

Remove Commander 7 from Ram mount, remove three torx screws on back of display using T20 torx bit/wrench.

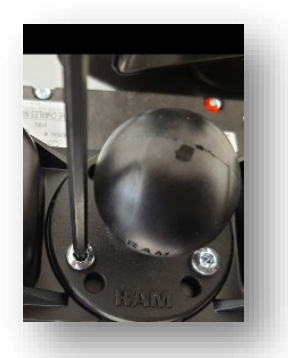

c) Remove cover and unplug above dash harness (gray connector) from display.

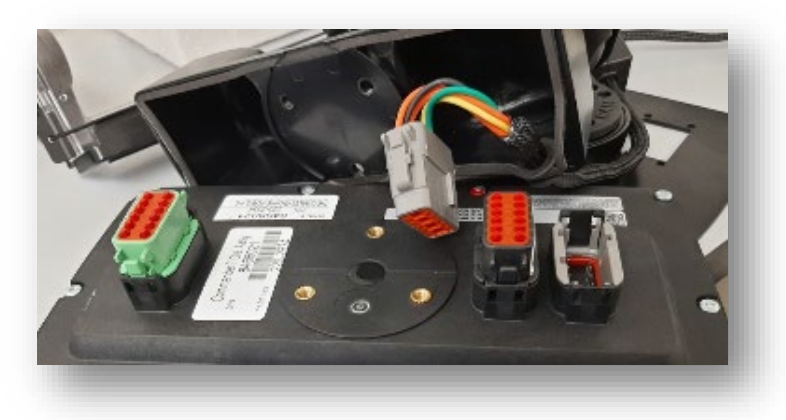

d) Plug 222-2661 field update harness into display and connect to CAN bridge harness (in dash connector).

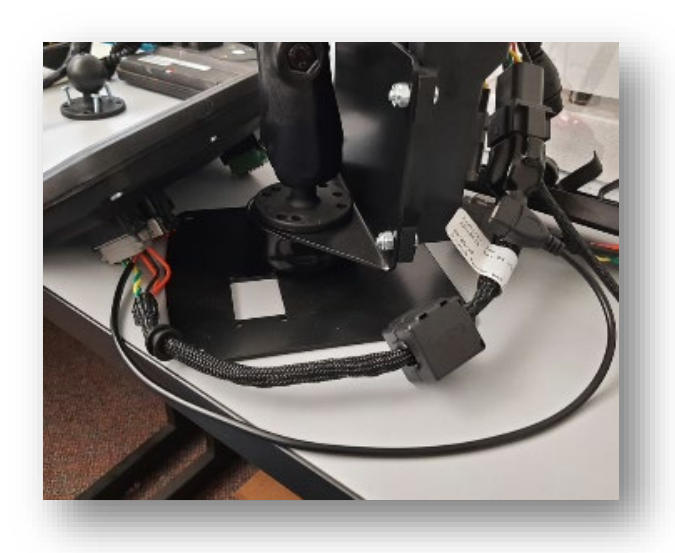

#### *Step Two – Clear Current Program on Display*

Insert Display Factory Reset USB Drive into update harness. Wait for Subsite logo to appear after instructions to remove flash drive. Wait for display to power back up. (May need to cycle power) You will see default Maximatecc screen appear.

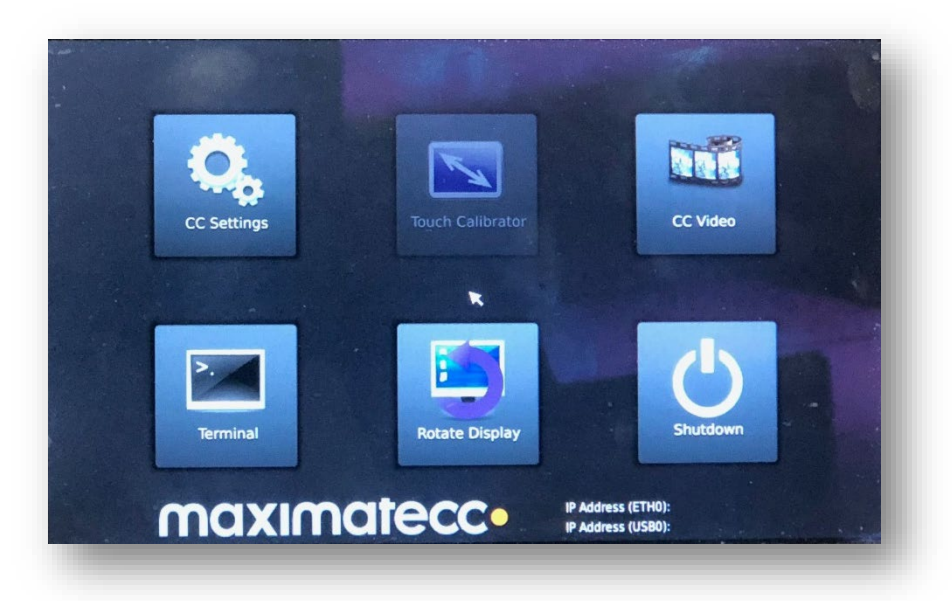

#### *Step Three – Load New Program on Display*

Insert Commander 7 v4.0 USB Drive into update harness. Should hear a variable pitch tone and Subsite logowill appear on the screen.

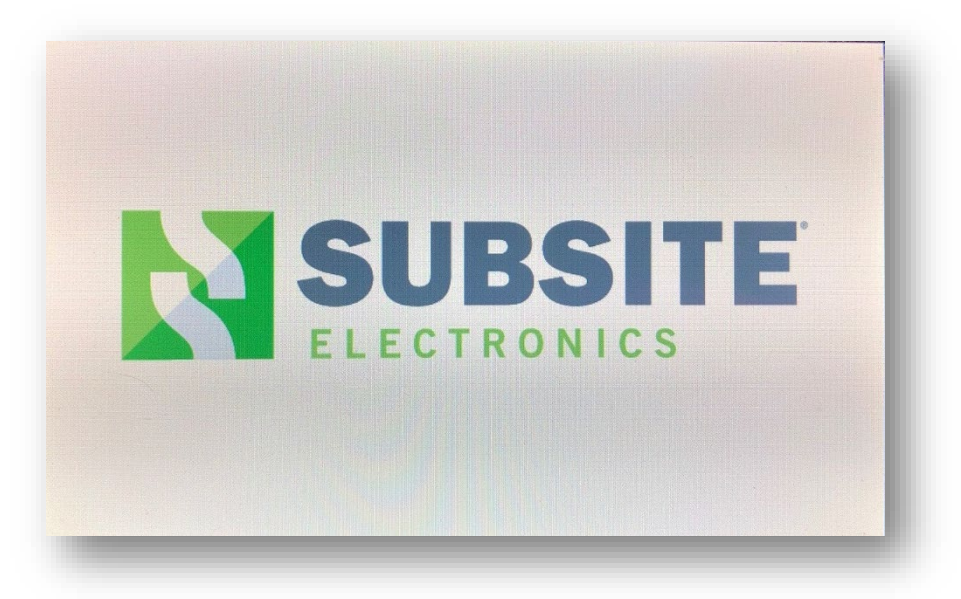

Wait for beep after instructions to remove flash drive appears. Display will reboot and power back on.

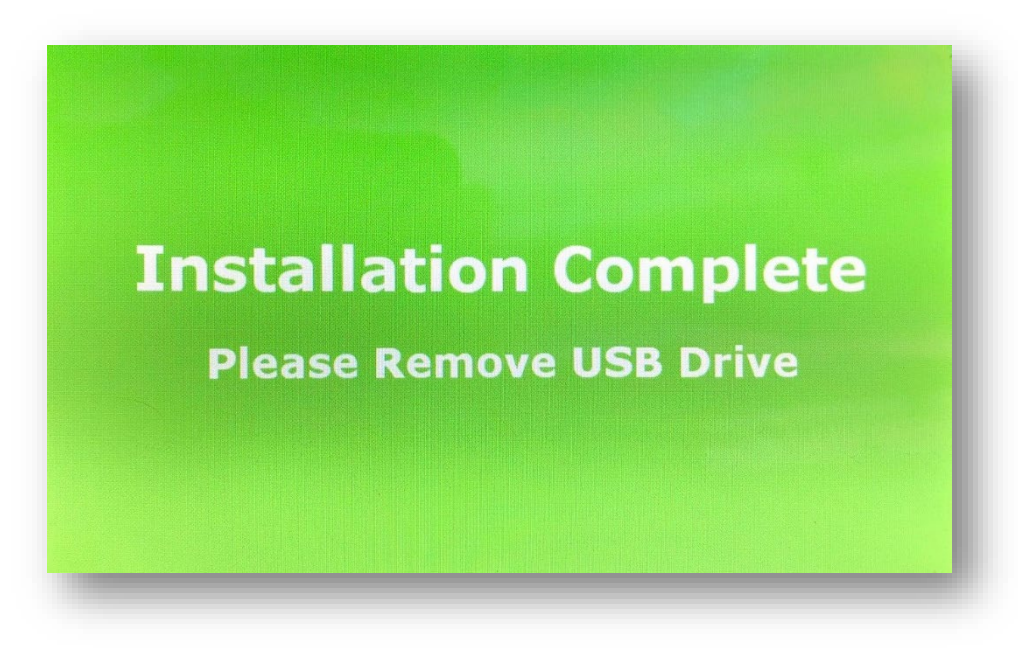

#### *Step Four – Update CAN bridge*

- A) Using Field Scout, version 1.6.1095 or later,
	- a. connect mobile device to CAN/Display. iOS devices open "Settings", then "Bluetooth" and select CD\_xxxx.
	- b. Open Field Scout, select "Connect" and then choose display CD\_xxxx. Popup should appear asking to update unit.

c. Select "Yes". If no popup, then tap on purple + action button. Choose Update and follow instructions on screen.

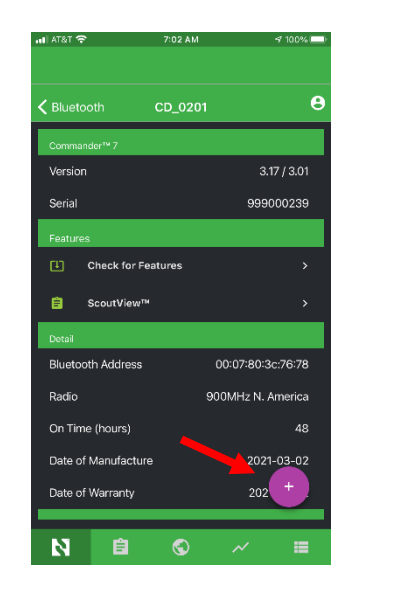

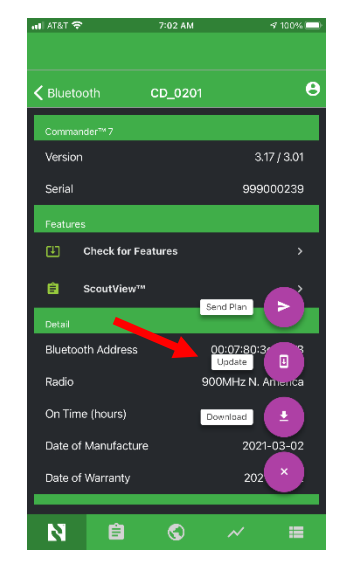

B) Using TK Updater, open TK Updater program and allow time to scan for devices. Select display CD\_xxxx (listed as "Bluetooth Name" in display "About" screen.) to connect to CAN. Drag and drop update file 240-x.xx.S19 from desktop to green highlighted bar in TK Updater window. Wait for file transfer and update to complete.

Check Info/About screen to ensure updates were successful. Commander 7 display in now ready for use with Marksman+ tracker.